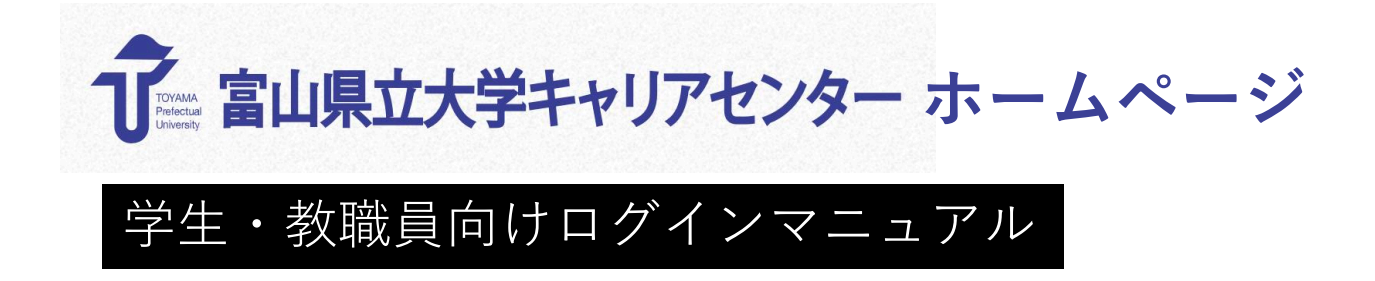

**ホームページ** https://tpu-career.com/

本マニュアルに記載された画面は、ご利用の端末の画面サイズ等によって表示内容が若干異なることがあります。

閲覧には、ログイン用のパスワードが必要です。初めにパスワードを設定してくだ さい。

**1** キャリアセンターWebサイトへアクセスし、右上の「ログイン」をクリックします。

**キャリアセンターホームページURL** https://tpu-career.com/

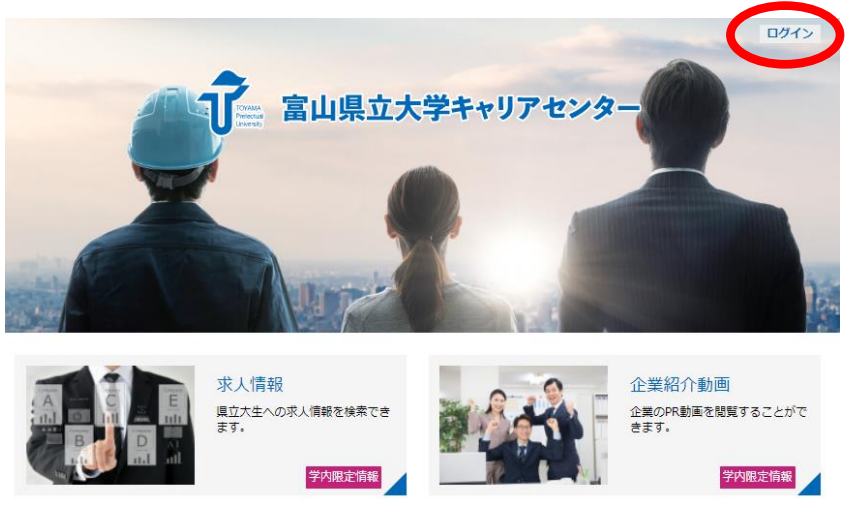

**2** ログイン画面で「新規登録・パスワードをお忘れの方はこちら」を クリックします。

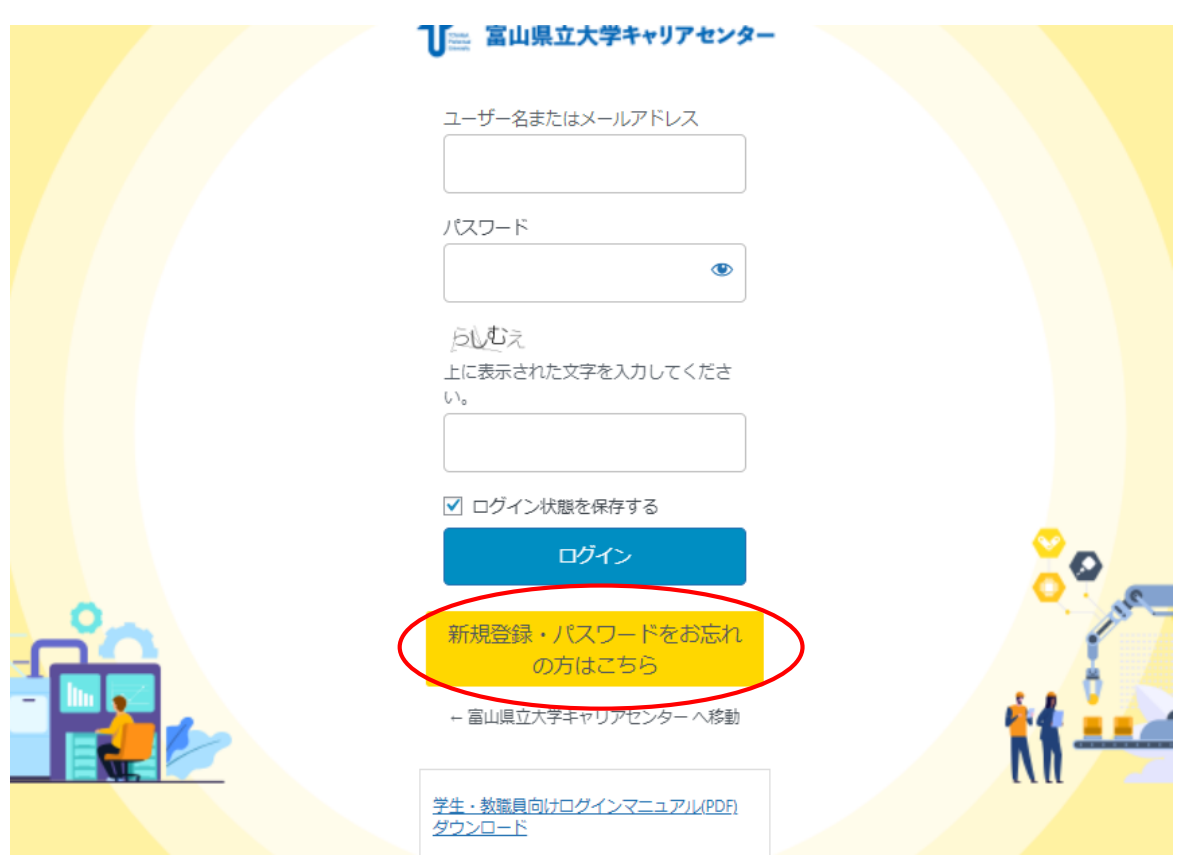

**3** 「ユーザー名またはメールアドレス」に大学から付与されているメールアドレスの @ より前の文字・数字(@は含まない)を入力し、「上に表示された文字」を入力 後、「新しいパスワードを取得」をクリックします。

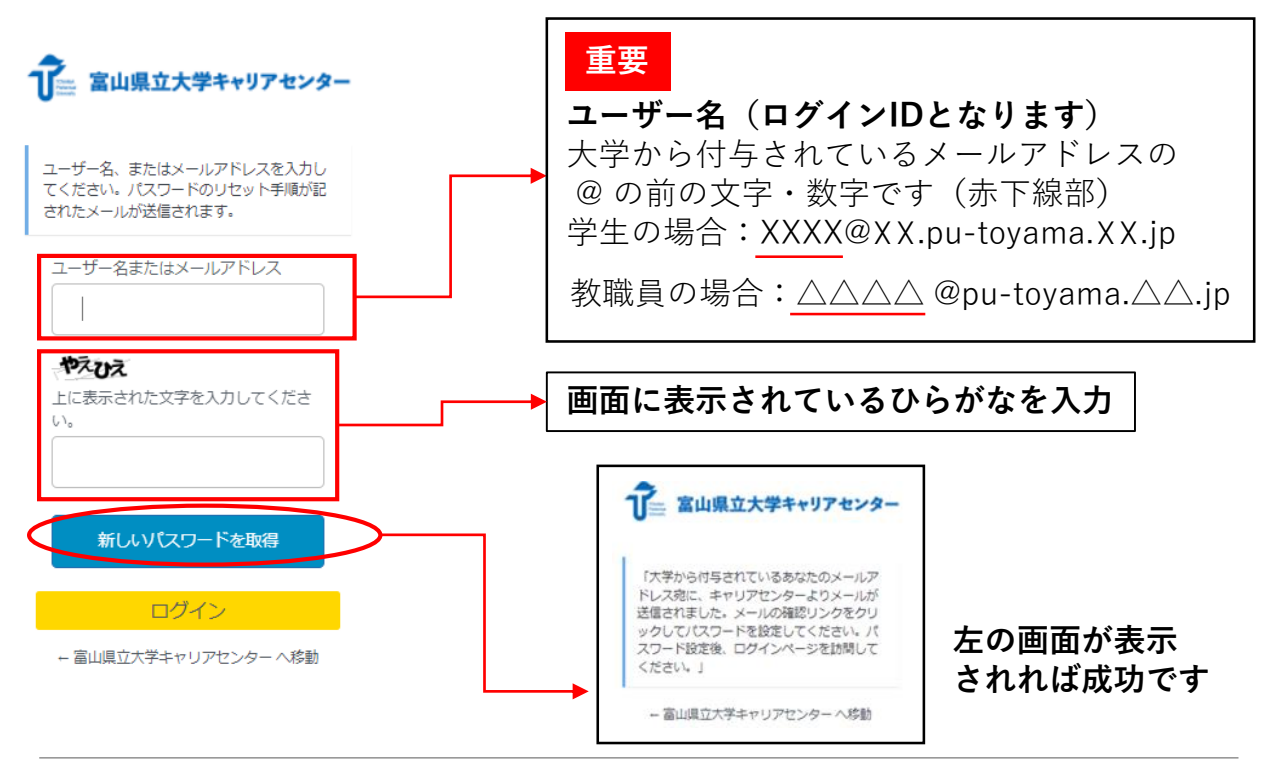

**4** 大学から付与されたあなたのメールアドレス宛に、キャリアセンターより メールが送信されます。

ユーザー名が大学から付与されたメールアドレスの@の前の文字・数字と同 じであることを確認した後、メール内のリンクをクリックしてください。

#### **重要 メールが届かない場合、4-2をご覧ください**

**メールのサンプル**

まま

このメールは、富山県立大学キャリアセンターホームページの新規登録、 または、バスワードのリセットのご案内です。

新規登録の場合はこのメールのリンク先からバスワードを初期設定してください。

バスワードをお忘れの場合も、リンク先で新しいバスワードにリセットしてください。

もしこのリクエストが間違いだった場合は、このメールを無視してください。

https://tpu-career.com/wp-login.php?action=rp&key=RoYzH

詳細についてはログイン画面からマニュアルをダウンロードしてご確認ください。

富山県立大学キャリアセンター 事務局

- 4**-**2 メールが届かない場合、Microsoft側でスパム判定され、一時的に、検疫に 隔離されている場合があります。次の①から③までの作業をお願いします。
- ① https://protection.Office.com/quarantine にアクセスし、 [確認] > [検疫] をクリック **※メールが検疫に隔離されるまで、数分間かかる場合があります。**

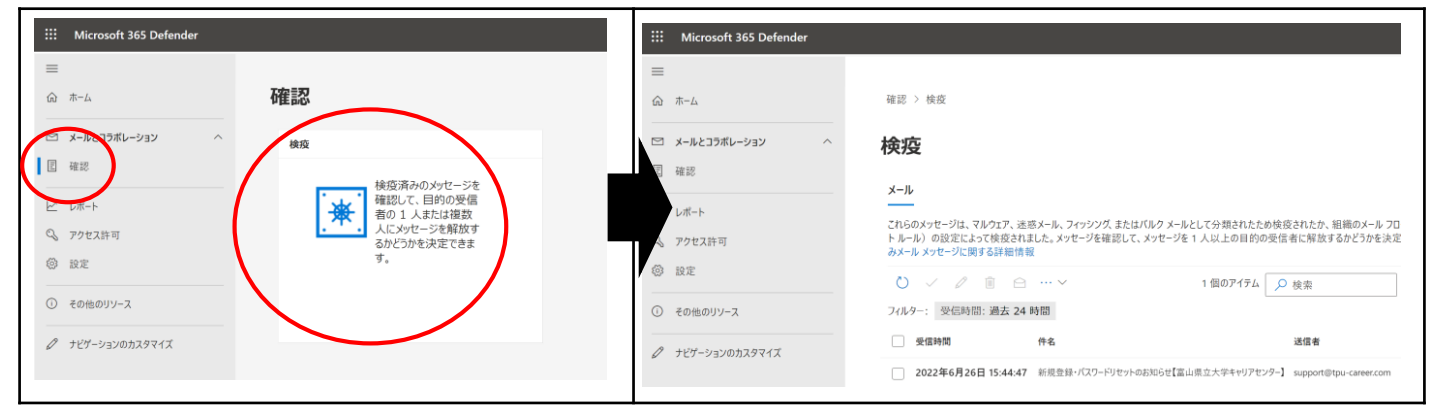

②「件名]が「新規登録・パスワードリセットのお知らせ【富山県立大学キャリアセンター】 [送信者]が [support@tpu-career.com] と表示されている事を確認し、メールをクリック

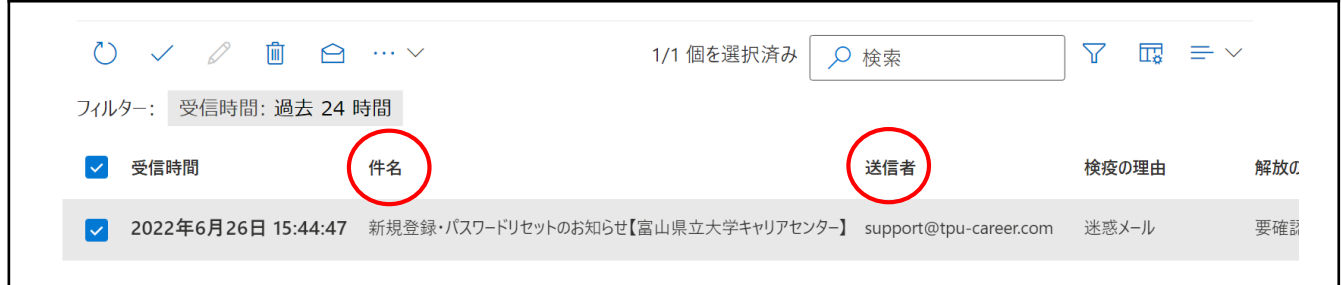

③「メールを開放する]をクリック>「メッセージを開放する]をクリック>「完了]を クリックして終了

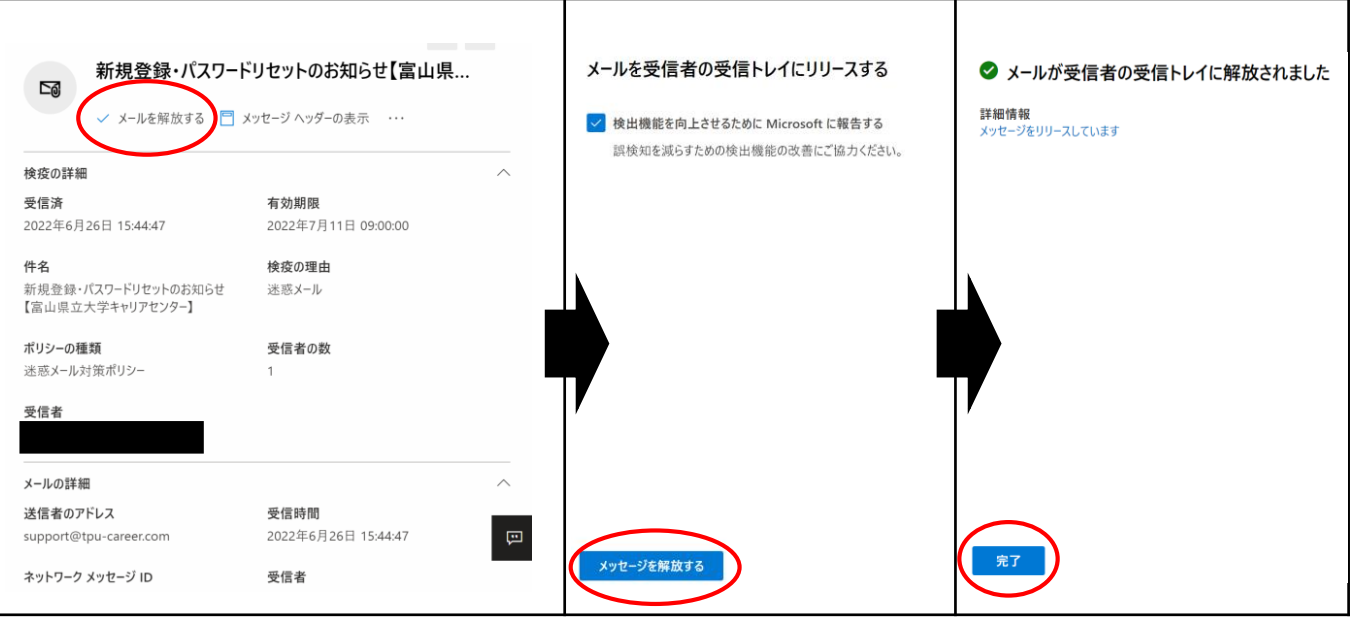

**5** 「パスワードを生成」をクリック、若しくは、任意のパスワードを直接入力して、 パスワードを設定した後、**「パスワードを保存」をクリック**してください

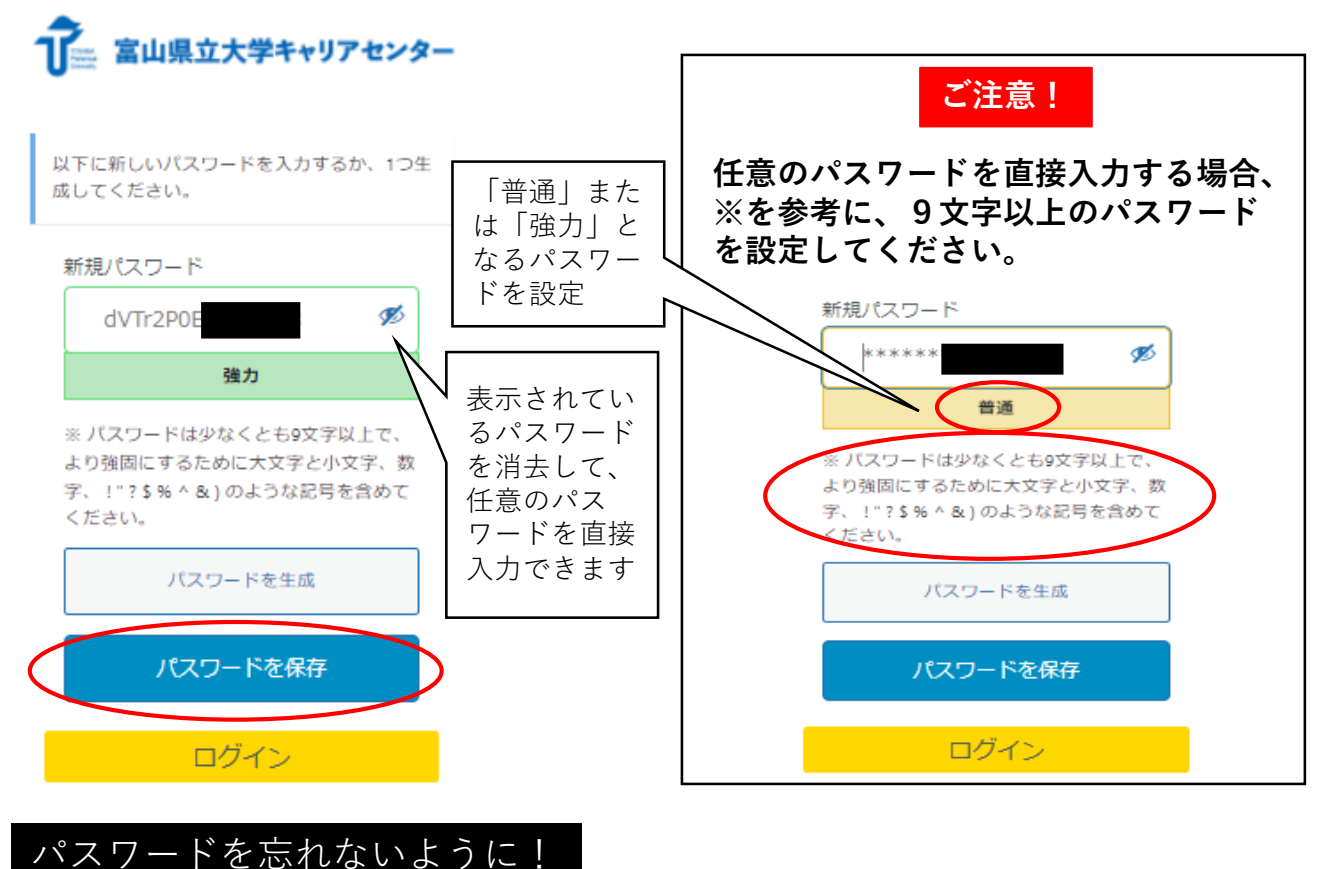

**パスワードを忘れた場合は、ログイン画面から再設定してください**

**6** 下の画面が表示されましたら、「ログイン」をクリックしてキャリアセン ターホームページへ移動し、あなたの設定したパスワードでログインできる ことを確認してください。

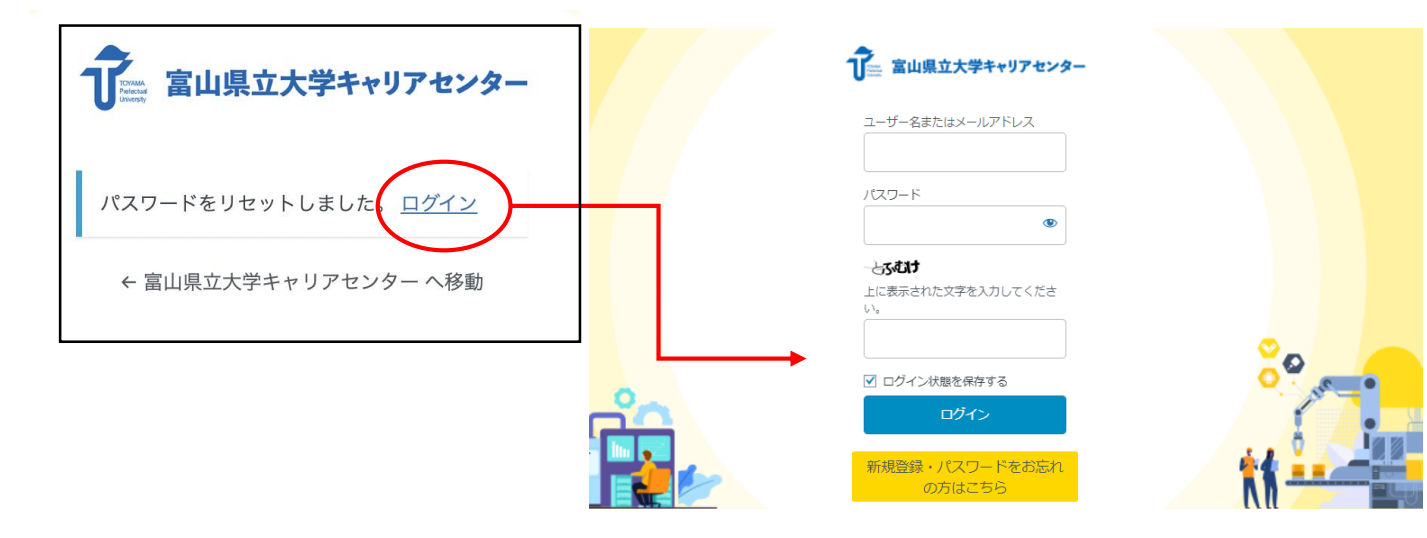